# Siemens PLM NX 7.5 User Interface

MAE 455 Computer-Aided Design and Drafting

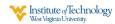

#### **Starting NX**

- On the desktop, double-click or from the start menu select: "All Programs" → "UGS NX 7.5" → "NX 7.5".
- 2) Wait for program to start.
- 3) Select "File" → "New" or "File" → "Open".
- 4) When creating a new file:
  - 1) Select units (mm or inches) This cannot be changed later!!!
  - 2) Select the "Model" tab.
  - 3) Select a template (e.g., "Model", "Assembly", "Shape studio", "Sheet metal", "Electrical routing")
  - 4) Select or type in the directory.
  - 5) Type in the file name.

MAE 455 Computer-Aided Design and Drafting

,

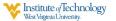

### Selecting An Application

- Press 💆 start to change the default application.
- NX Applications:

Solid Modeling: "Modeling"
Assembly Modeling: "Assemblies"
Drafting: "Drafting"

FEA "Advanced Simulation"
Mechanism Analysis "Motion Simulation"
NC Path Generation "Manufacturing"

- Many other specialized applications

 The application controls what buttons are available.

MAE 455 Computer-Aided Design and Drafting

Institute of Technology
West Virginia University

# **Getting Help**

- On-line tutorials Help → Training → NX
   7.5 CAST Library → Design
- 2. Context-sensitive help press 'F1'
- 3. On-line documentation Help → Documentation → Design → Modeling
- 4. See instructor.

MAE 455 Computer-Aided Design and Drafting

Institute of Technology
West Virginia University

# **NX User Interface Layout**

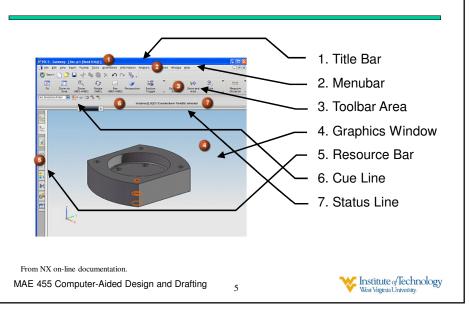

### **Viewing Modes & Control**

- Dynamic View Control:
  - Rotate: Use middle mouse button to rotate
     Press right mouse button, then to specify rotation point
  - Pan: Use shift key & middle mouse button
  - Zoom: Use mouse wheel to zoom
  - Use to fit objects to screen
  - Use space ball: push/pull for zoom, left/right/up/down for pan, twist for rotate
- View Orientation: top, front, right, back, isometric,...
  - Use 
     ✓ or right mouse button press in Graphics window
- Render Style: shaded, wireframe, hidden lines removed
  - Use or right mouse button press in Graphics window

MAE 455 Computer-Aided Design and Drafting

West Virginia University.

# **Accessing the Part "History"**

Press this tab:

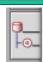

Get this window (the Part Navigator):

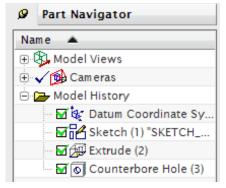

Use RMB to perform actions on features.

MAE 455 Computer-Aided Design and Drafting

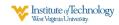

### **Using the Mouse**

- Left button click: pick a location, object or button
  - Multiple objects can be selected.
  - Hold the shift key down to unselect a selected object.
- Left button hold & drag:
  - menu/option-control select
  - dragging selection box corner
- Middle button: "OK". Same as <return>.
- Right button click:
  - context-sensitive drop-down menu

MAE 455 Computer-Aided Design and Drafting

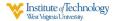

#### **Actions and Object Selection**

- There are two themes for selecting objects:
  - 1) Pick objects then select action
  - 2) Select action then pick objects
  - Most Office software uses (1)
  - CAD software uses combination of (1) & (2)
- In NX, the steps of a task may also be identified by:
  - Sections of a dialog box.
  - A row of buttons.

You can go back to a previous step by pressing the button for that step.

MAE 455 Computer-Aided Design and Drafting

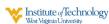

₩₩₩

### **Selection Filtering**

 Use the controls in the selection bar to filter which objects can be selected:

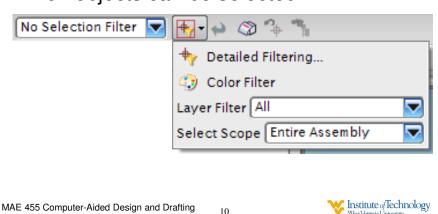

# **Controlling Object Appearance**

The visual appearance of objects can be controlled by selecting "Edit" → "Object Display."

#### Can control:

- Line styles
- Color
- Translucency
- Surface textures (with Visual Studio)

MAE 455 Computer-Aided Design and Drafting

Institute of Technology
West Virginia University.

#### **Using Layers**

• Each NX object exists on a layer:

Layers 1-20 Solid geometry
Layers 21-40 Sketch geometry
Layers 61-80 Reference geometry

...

- When a new object is created, it is put on the "Working Laver"
- Use "Format" → "Move to Layer..." to move objects from one layer to another.
- Use "Format" → "Layer Settings..." to set each layer as: "Working layer", "Invisible", "Selectable", or "Visible only"

12

MAE 455 Computer-Aided Design and Drafting

West Virginia University.

# **Basic Solid Modeling Process**

- 1) Create datum planes
- 2) Create a sketch on a plane
- 3) Sketch curves
- 4) Constrain curves
- 5) Perform Sweep
- 6) Repeat 2-5 a few times to get basic shape.
- 7) Shell the basic shape if necessary.
- 8) Add fillets and rounding.

MAE 455 Computer-Aided Design and Drafting

Institute of Technology
West Virginia University.